# SSH[鍵作成とログイン](https://ccportal.ims.ac.jp/quickstartguide/putty)(PuTTY版)

#### 最終更新: 2025/1/8 PuTTY 0.82 で動作確認

### はじめに

このページではPuTTYとPuTTYgenを使ったSSH鍵の作成方法とログインサーバへのログイン方法について説明します。

# PuTTYのインストール

PuTTYの公式サイト[\(https://www.chiark.greenend.org.uk/~sgtatham/putty/](https://www.chiark.greenend.org.uk/~sgtatham/putty/))よりダウンロードできます。最新安定版のダウンロー ドページからMSI版(Windows Installer)[をダウンロードし、指示に従ってインストールするのが手軽です。](https://www.chiark.greenend.org.uk/~sgtatham/putty/latest.html)

PuTTYを既に導入済みで、PuTTYgenが無い場合には、ダウンロードページの Alternative binary files 以下のリストから PuTTYgen (puttygen.exe) を選んでダウンロードしてください。

#### SSH鍵の作成(PuTTYgen)

# PuTTYgenを起動する

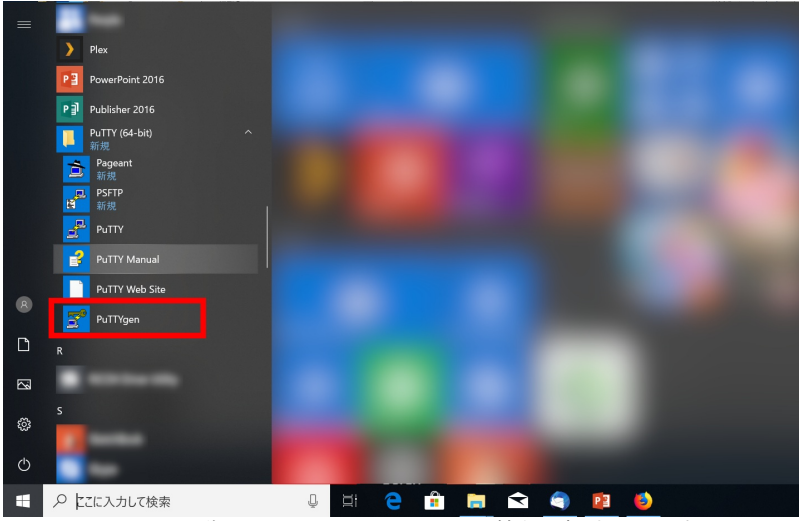

PuTTYgenは上の画像のようにスタートメニュー等から起動できます。

#### 鍵の作成(1) - 鍵の種類を選択

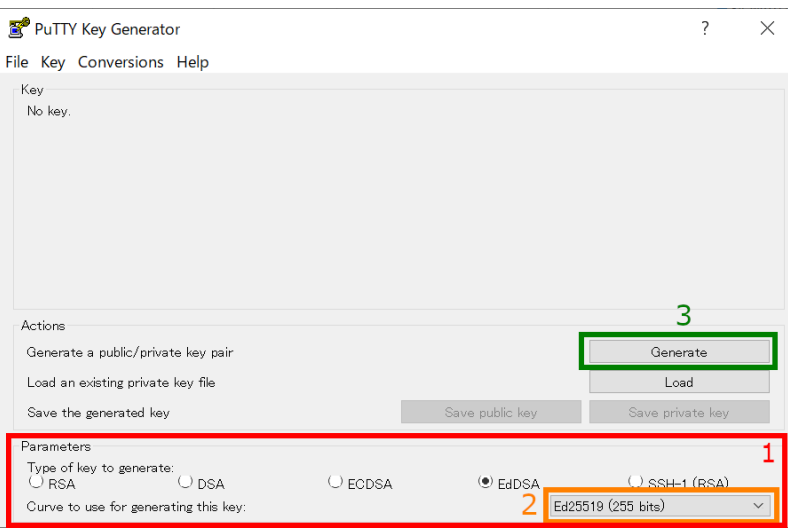

PuTTYgenを起動すると上のようなウインドウが表示されます。

## 1. 鍵の種類を選択します

RCCS では Ed25519, ECDSA (256, 384 ビット), RSA 4096ビット※の鍵を推奨しています。 特にこだわりが無いようでしたら、Ed25519をご利用ください。

# Ed448 はログインサーバへのログインには利用できませんので、選ばないようお願いいたします。 ECDSA-521 ビット鍵は無効化しておりますので選ばないようお願いいたします。(PuTTY 0.68-0.80 の問題のため)

#### **※RSA**鍵を使う場合は、**PuTTY 0.75** 以降のバージョンを使わないとログインできません。

#### 2. 鍵のビット数を指定する

ECDSA や RSA を選択すると 2 の位置に鍵のビット数を選ぶボックスが表示されますので、そちらにて選択、入力してください。

#### 3. 鍵の生成を開始する

クリックすると鍵の生成が始まります。マウスカーソルを動かさないと処理が進みませんのでご注意ください。

#### 鍵の作成(2) - パスフレーズの設定と保存

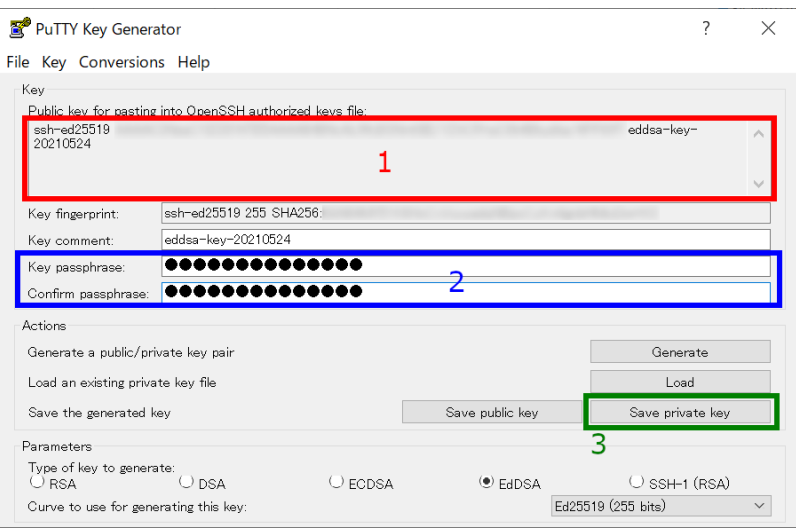

鍵が生成されると上のような画面に切り替わります。

#### 1. OpenSSH 形式の公開鍵

ここに文字列として表示される鍵を当サイトに登録することになります。一旦メモ帳などに書き出し、保存しておくことをおすすめしま す。ssh- あるいは ecdsa- から始まる文字列全体を保存して下さい。下の "Save public key" で保存する書式の鍵ではダメですのでご注 意ください。

公開鍵を失くした、あるいは保存するのを忘れた場合、秘密鍵が残っていれば "Load" ボタンや "Conversion" メニューから読み込むこ とで復元できます。(秘密鍵を失くした場合には鍵を作り直す必要があります。)

#### 2. 秘密鍵のパスフレーズ設定

秘密鍵のパスフレーズを設定します。RCCS では「英小文字」「英大文字」「数字」「記号」の 4 種を全て含む 10 文字以上のものを指 定するようお願いしております。

#### 3. 秘密鍵の保存

パスフレーズを設定後、このボタンをクリックして秘密鍵を保存します。rccs.ppk や ccfep.ppk のようにわかりやすい名前をつけるこ とをおすすめします。 秘密鍵は他人の触れない場所に保存してください。

# 公開鍵の登録(共通)

実際にログインする前に保存した公開鍵を当サイトに登録する必要があります。 以下のリンク先に手順がありますので、それにしたがってご登録ください。 <https://ccportal.ims.ac.jp/account>

一個上の項目において **1. OpenSSH** 形式の公開鍵を使う点にご注意ください。**"Save public key"** の方ではありません。

# PuTTY を起動して接続先を設定する

ログイン(PuTTY)

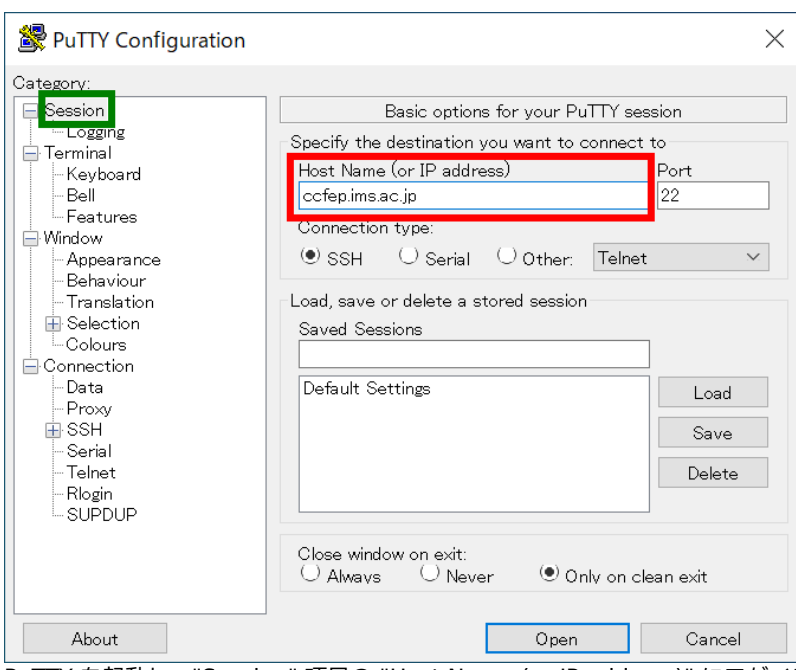

PuTTY を起動し、"Session" 項目の "Host Name (or IP address)" にログインサーバのccfep.ims.ac.jp を指定します。(まだ設定が続 きますので "Open" を押さないでください)

# ユーザー名の指定

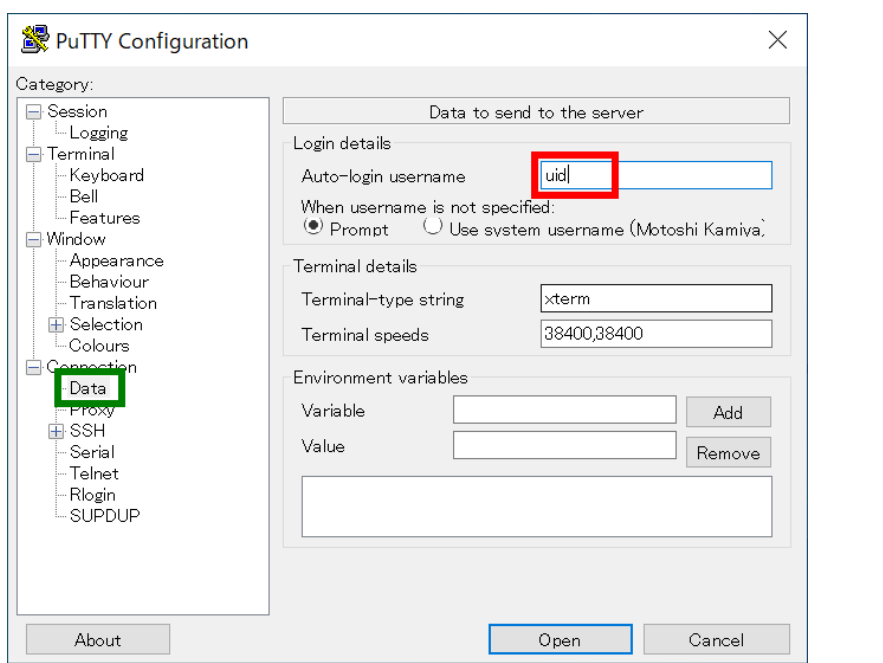

"Connection" 内の "Data" に移動します。"Auto-login username" でユーザー名が指定できますので、RCCS より指定された 3 文字 の ID を入力して下さい。

このステップは省略することもできます。その場合、接続時に入力を求められることになります。

秘密鍵ファイルの指定

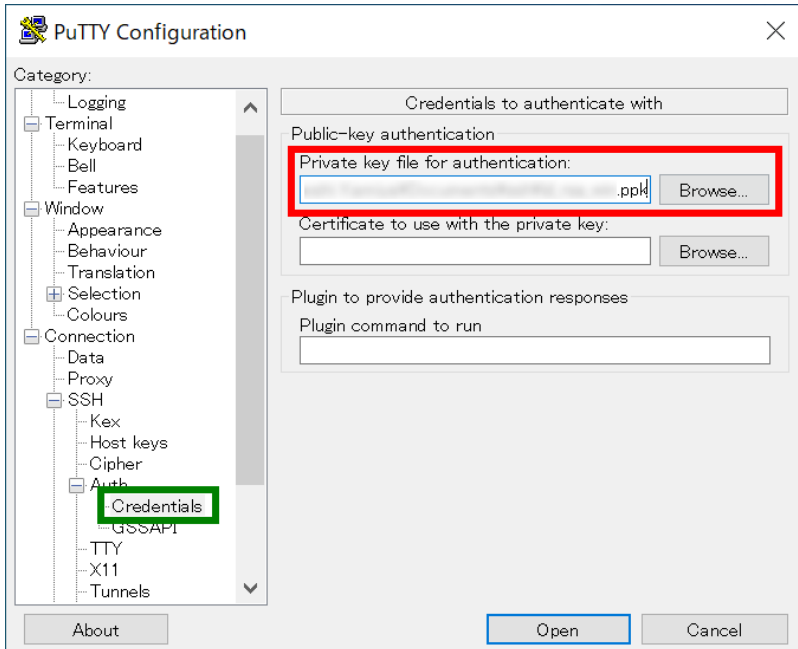

"Connection"=>"SSH"=>"Auth" 内の "Credentials" 項目に移動します。そこに秘密鍵を指定する場所があるので、先ほど PuTTYgen で作成した秘密鍵を指定します。

Browse をクリックして、ファイルを選んでください。

"Credentials" 項目が無い場合は、"Connection"=>"SSH" 内の "Auth" の項目内に秘密鍵を指定する場所があるはずです。

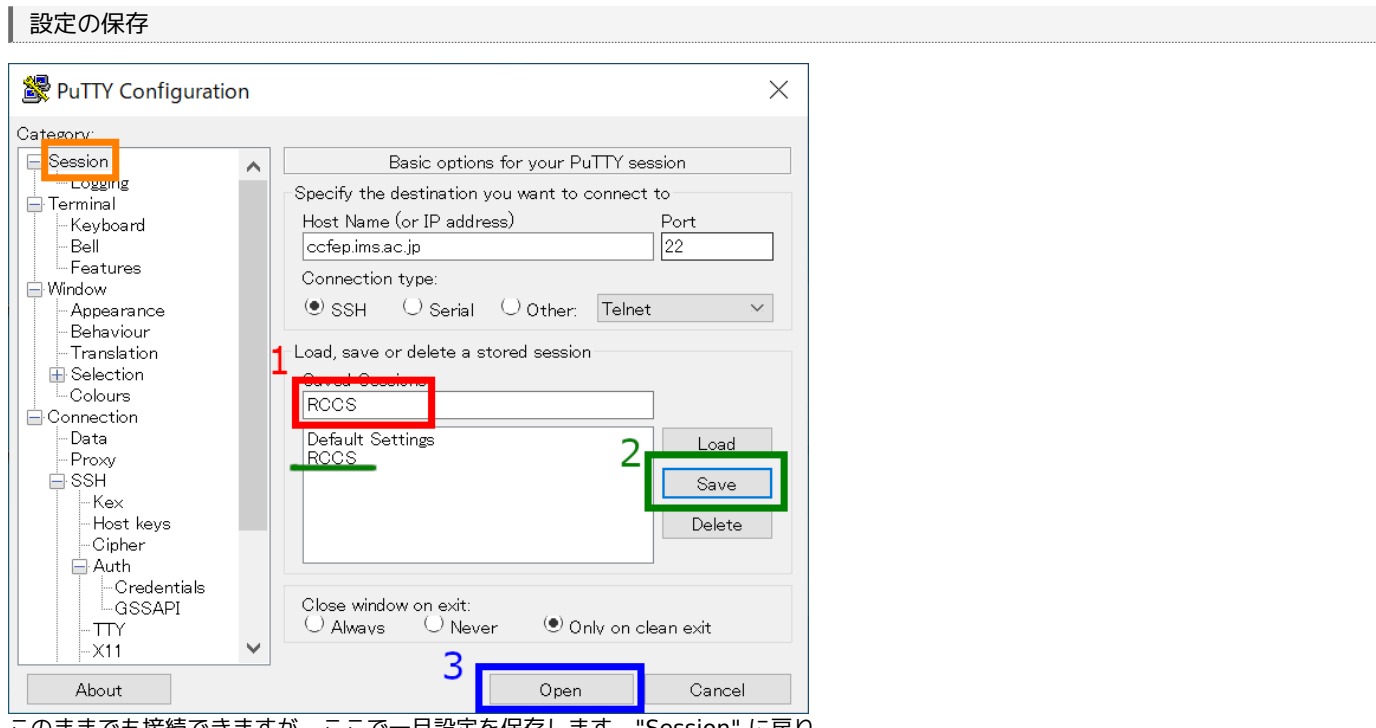

このままでも接続できますが、ここで一旦設定を保存します。"Session" に戻り。 1 のテキストボックスでこの接続に名前を付け、2 の Save ボタンを押すと保存され、左のリストに登録されます。 設定を保存できたら、3 の "Open" ボタンを押して実際に接続を開始します。

2回目以降の接続時には保存した設定を読み込むことで設定変更を省略できます。 上の画面の場合は大きい方のボックスにある "RCCS" (緑色で下線があるもの)をクリックしてから "Load" ボタンを押し、その後で "Open" ボタンを押す形になります。

初回接続時の注意

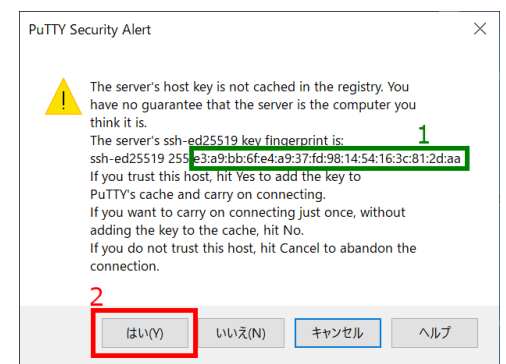

初回の接続時には上のようなダイアログが表示されます。1 で表示されるサーバーの fingerprint が以下のどれかと一致することをお確 かめください。

- ad:de:79:30:81:b0:b1:6a:17:f5:6f:ea:f4:b4:3b:de (MD5)
- e3:a9:bb:6f:e4:a9:37:fd:98:14:54:16:3c:81:2d:aa (MD5)
- 07:7e:df:7b:16:47:a8:f5:7c:48:b0:a3:d3:86:71:6a (MD5)
- wnEM30z4AxyDJ9XI/DdGr2PlNeoivFRR8v5krXHEmdU (SHA256)
- 0KL38Yn/kBee1pAuxyKwenEwXjtPxr9ZElolfVqXvbI (SHA256)
- Nhg+9Lgj3XeuW//A/j7jqgUJlIxWehryCtStIp1Dir (SHA256)

fingerprint に問題が無いようでしたら、2. ボタンを押して続行します。

秘密鍵のパスフレーズ入力

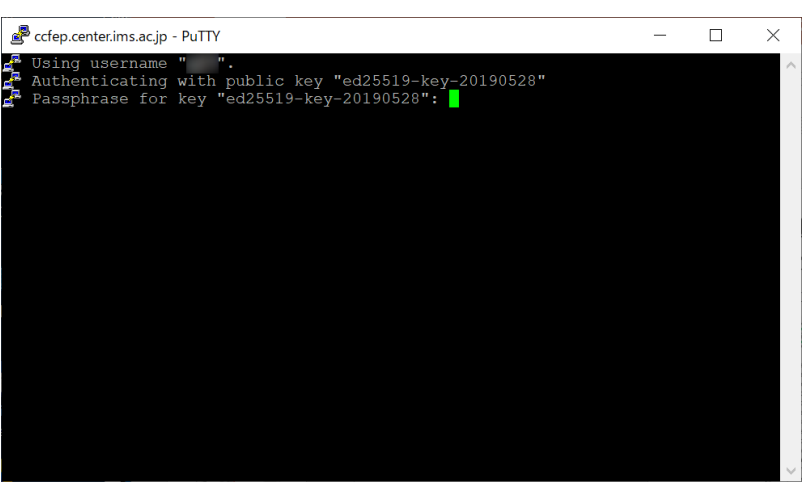

サーバーへの接続に成功すると上のような画面が表示され、パスフレーズの入力を求められますので、入力してください。

(メモ: Pageant に鍵を登録しておけば、ログインのたびにパスフレーズを聞かれることが無くなります。(Pageant への登録時には入力 が必須です。))

ログイン完了

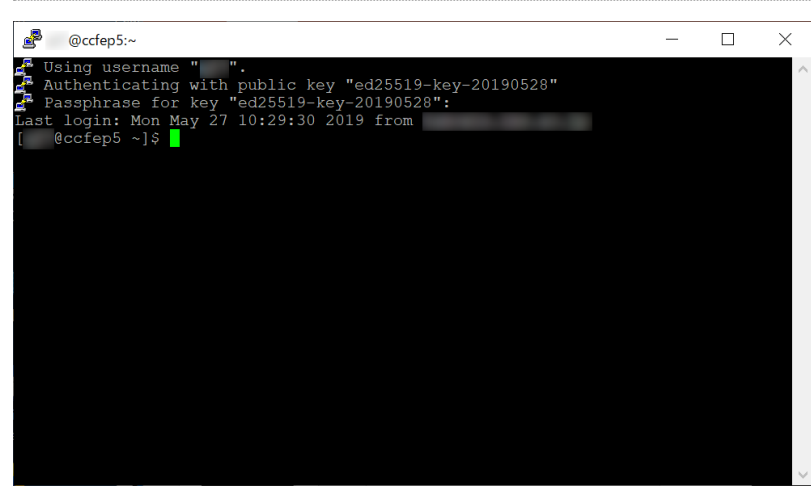

公開鍵が正しく登録されており、正しい秘密鍵を選んで正しいパスフレーズを入力できていれば、上の画面のようにログインが成功し、 プロンプトが表示されます。